## **LESSON 18**

# *Parameterized Pipe Pipe Intersection*

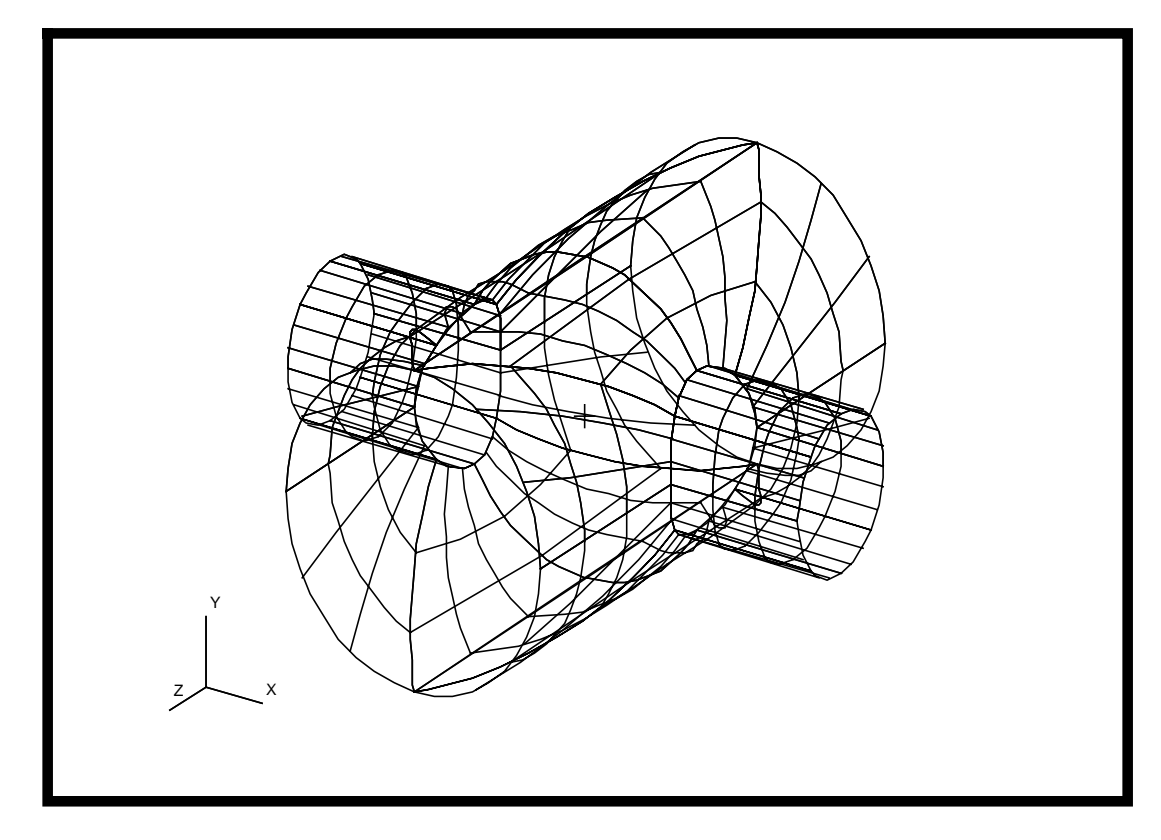

### **Objectives:**

- Model a pipe pipe intersection.
- Create a PCL Function from the resulting session file.

### **Model Description:**

In this exercise you will model a cylinder (pipe) of one radius intersecting a cylinder of a different radius. The resulting session file will be used to create a PCL function which will allow you to vary the two radii to solve a set of modeling problems.

Shown below is the resulting pipe intersection model.

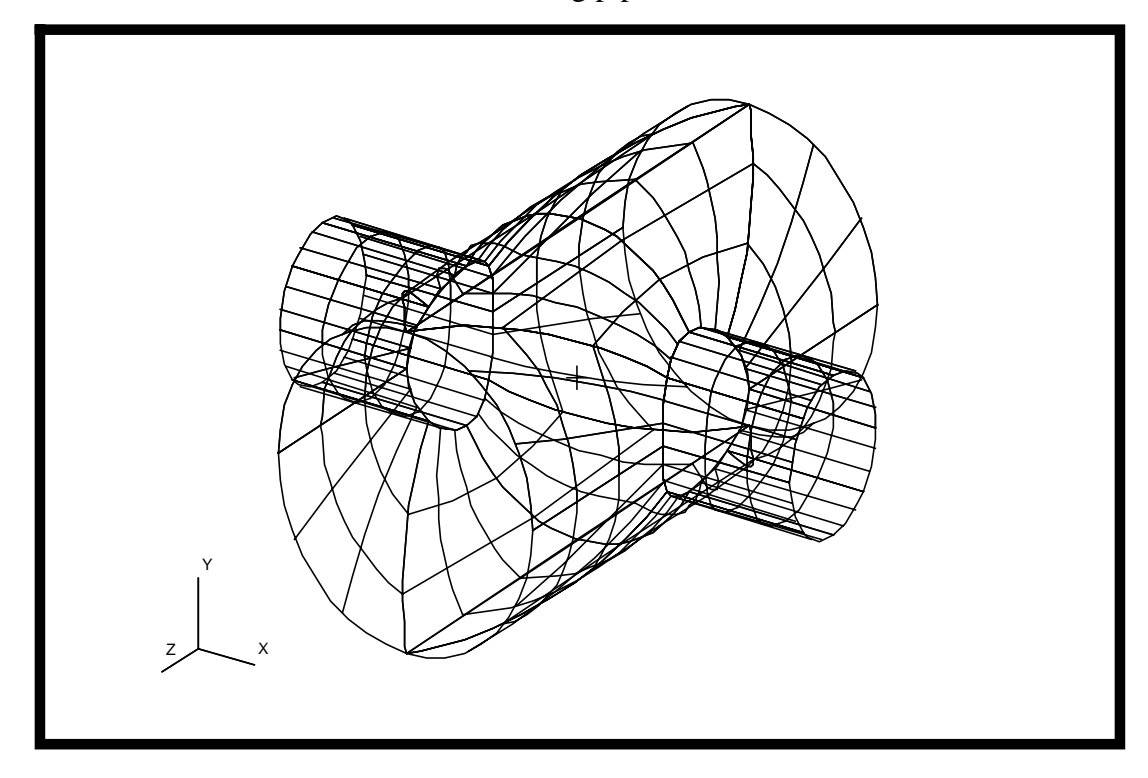

### **Suggested Exercise Steps:**

- Start PATRAN.
- Open a database (pipe.db).
- Define two real variables, rad<sub>1</sub> and rad<sub>2</sub>.
- Model a pipe pipe intersection using those two variables.
- Exit PATRAN and edit the session file to make a PCL function.
- Change the values of the variables rad<sub>1</sub> and rad<sub>2</sub> and execute the function to verify that it works.

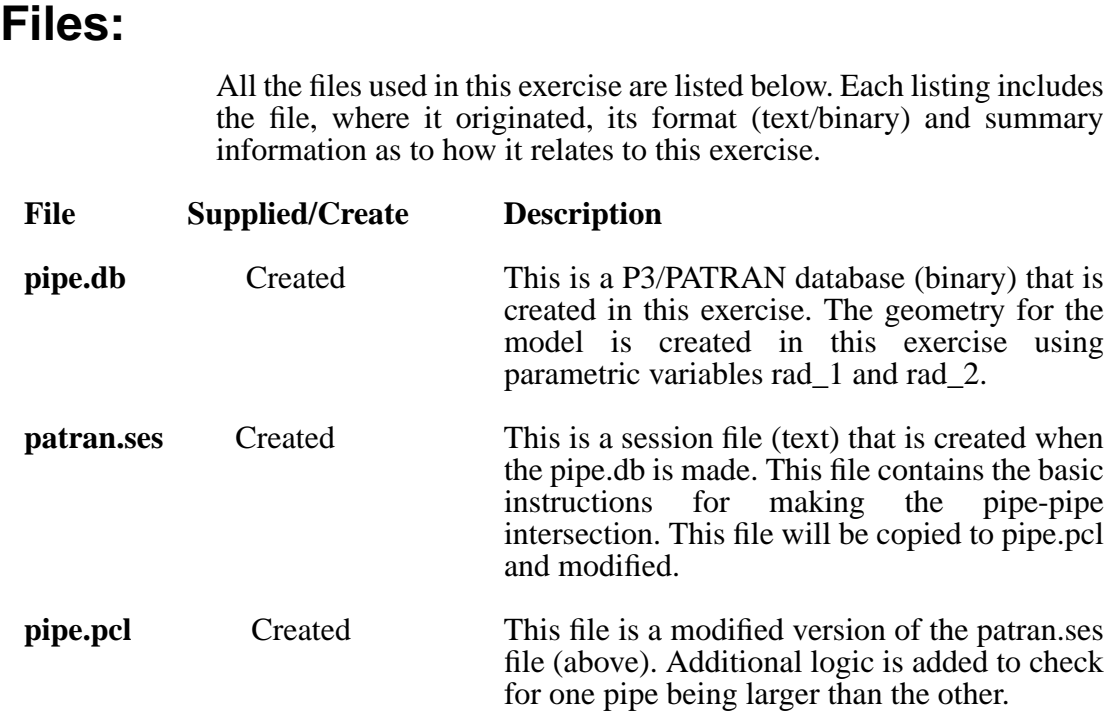

### **Exercise Procedure:**

**Model the Pipe Pipe Intersection** 1. In your xterm window type **p3** to start P3/PATRAN. After that, create a new database named **pipe.db.**

**File/New ...**

*New Database Name:* **pipe**

**OK**

In the *New Model Preference* form set the following: l

*Tolerance:* ◆ **Default**

*Analysis Code:* 

*Analysis Type:* 

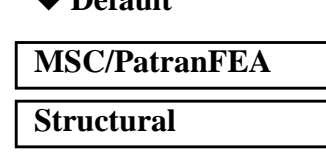

**OK**

Enter the following in the command window:

**REAL rad\_1 = 1., rad\_2 = .5**

Click on **Geometry** in the *Main Window*, and then perform the following:

#### ◆ **Geometry**

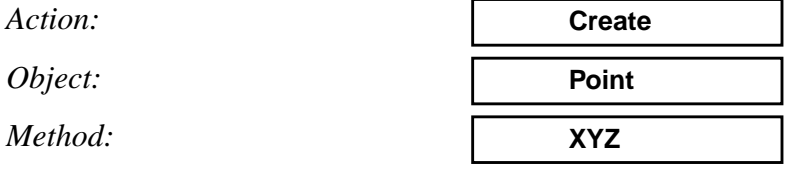

*Point Coordinates List* **['rad\_1' 0 0]**

**Apply**

A point should show up on the screen.

2. Secondly, create *Curve 1* as follows:

#### ◆ **Geometry**

*Action:*

*Object:*

*Method:*

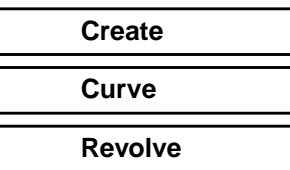

 $Total Angle$ 

 $Point List$ 

**Apply**

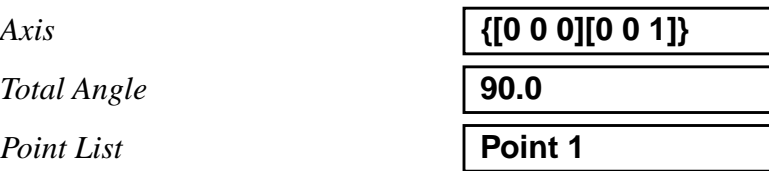

#### *Curve 1* should appear as follows:

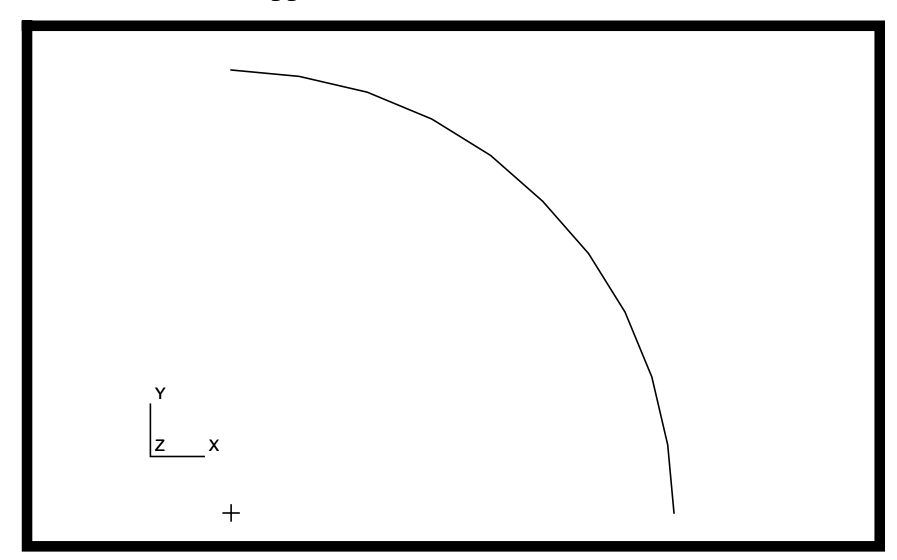

3. Thirdly, create a surface as follows:

#### ◆ **Geometry**

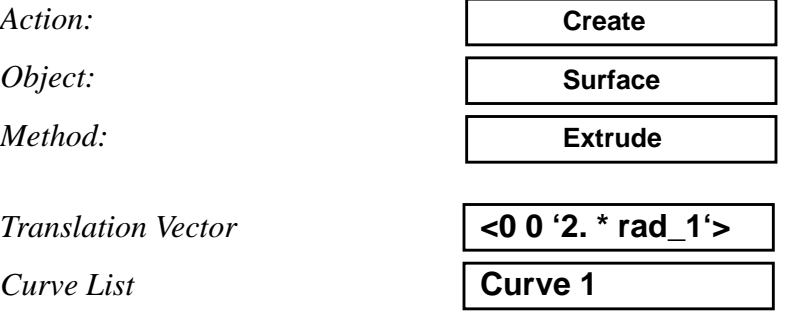

Use the **Iso 1 View** icon to change the model to an isometric display.

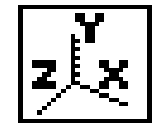

*Surface 1* should appear as follows:

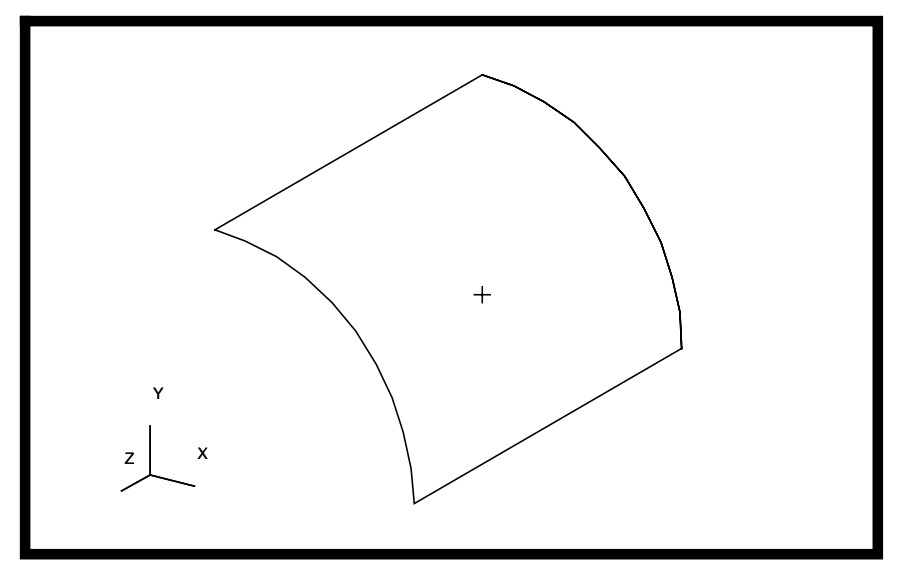

4. Now perform the following to create *Point 5*:

#### ◆ **Geometry**

*Action:*

*Object:*

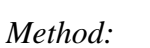

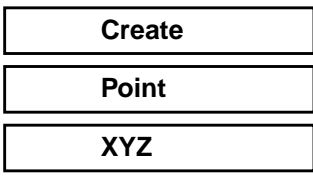

 $Point$  *Coordinates List* 

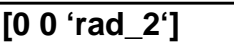

5. Fifthly, create *Curve 2* as follows:

#### ◆ **Geometry**

*Action:*

*Object:*

*Method:*

 $Total Angle$ 

 $Point List$ 

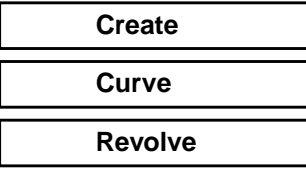

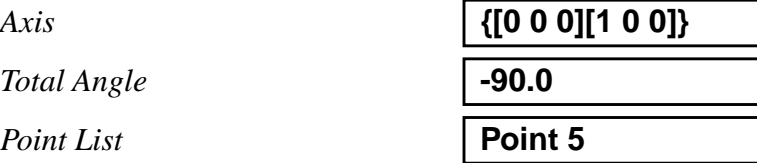

Your model should appear as shown below.

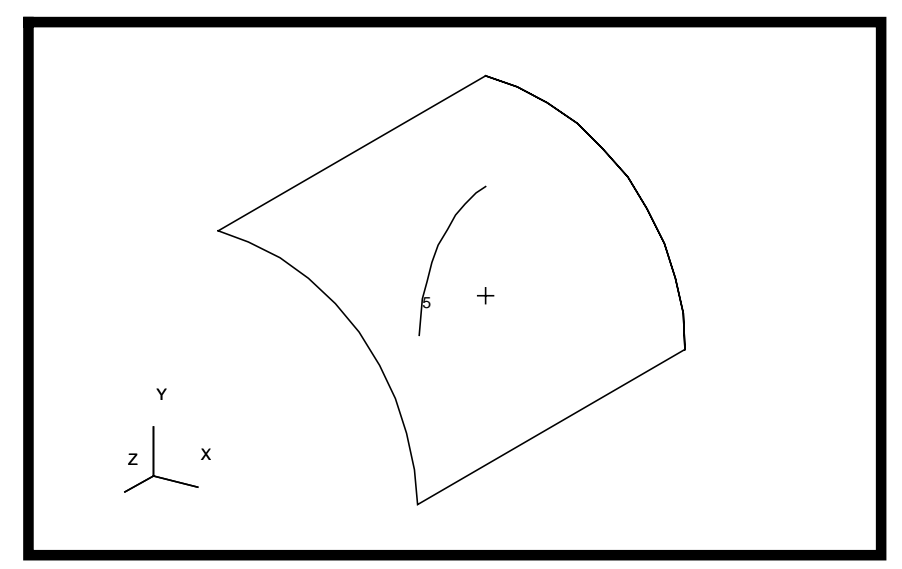

6. Next, create another surface as follows:

#### ◆ **Geometry**

*Action:*

*Object:*

*Method:*

 $Translation$  **Vector** *Curve List* **Curve 2**

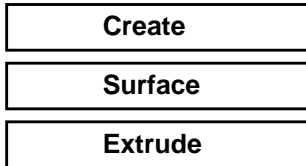

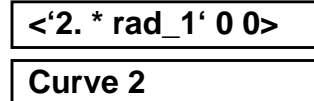

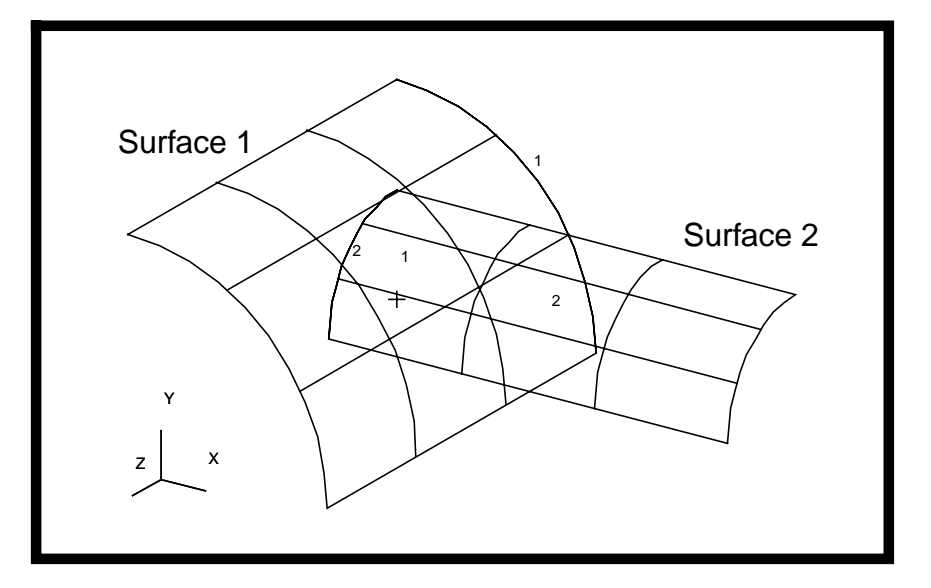

Two surfaces should appear in your viewport as follows:

7. Break up *Surface 2* into two pieces at the intersection of Surface 1 and Surface 2:

#### ◆ **Geometry**

*Action: Object: Method: Option:* **Surface** 

**Break Surface List Surface 1** 

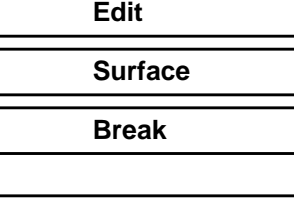

⅃

*Surface List* **Surface 2**

Answer **Yes** to the prompt to delete the original surface. Your model should look like the following:

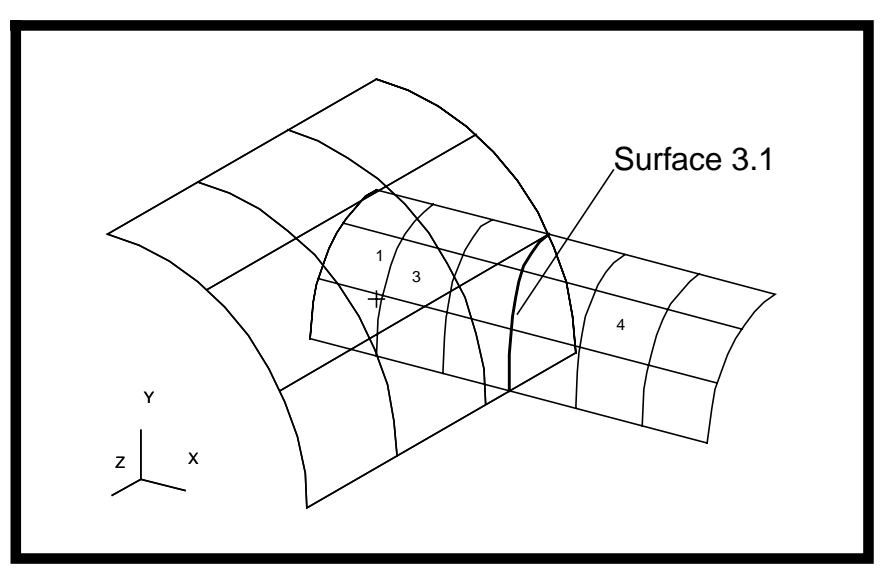

**Break the Edge**

8. Now create *Curve 3* and *4* by breaking *Surface 3.1* as follows:

#### ◆ **Geometry**

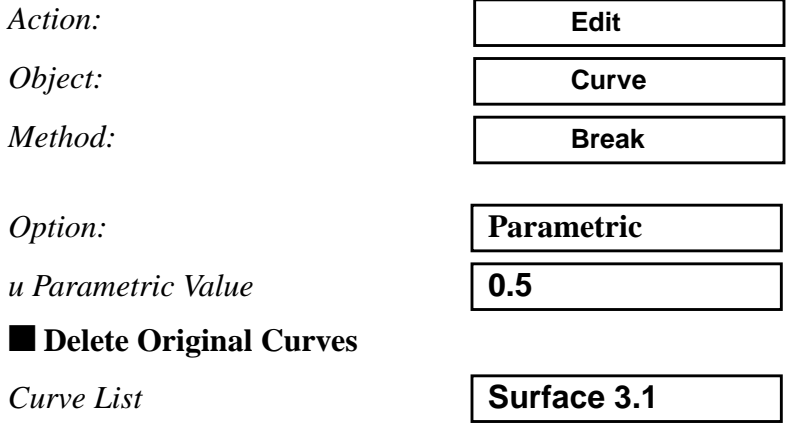

Your model should appear as follows:

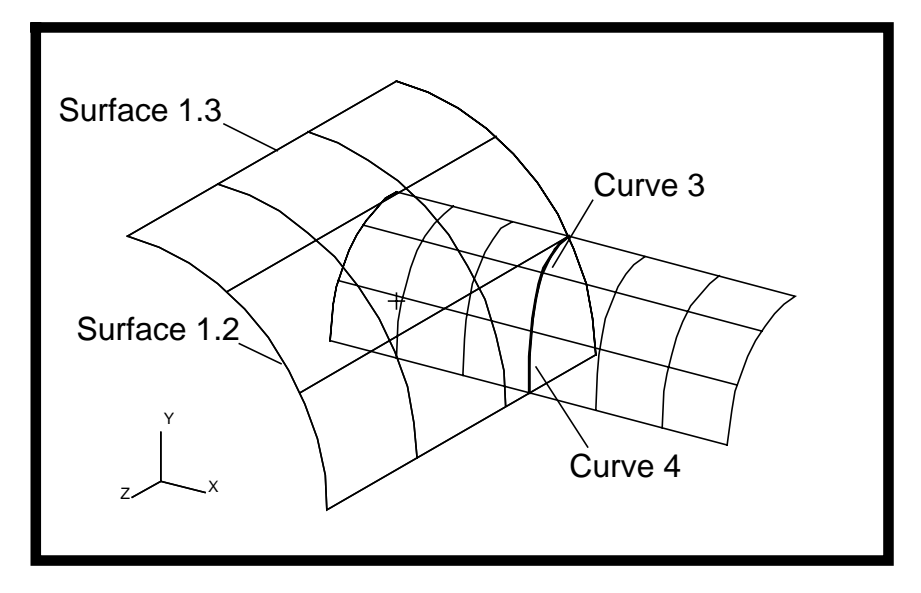

9. Next, create more surfaces as follows (use the above picture for reference).:

#### ◆ **Geometry**

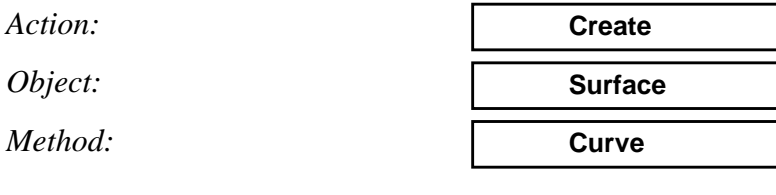

*Option:* **2 Curve**

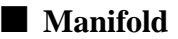

❑ **Autoexecute**

**Manifold Surface** 

*Start Curve List* 

 $Ending Curve List$ 

**Apply**

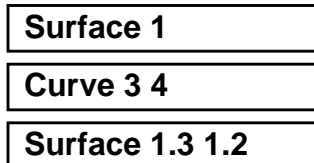

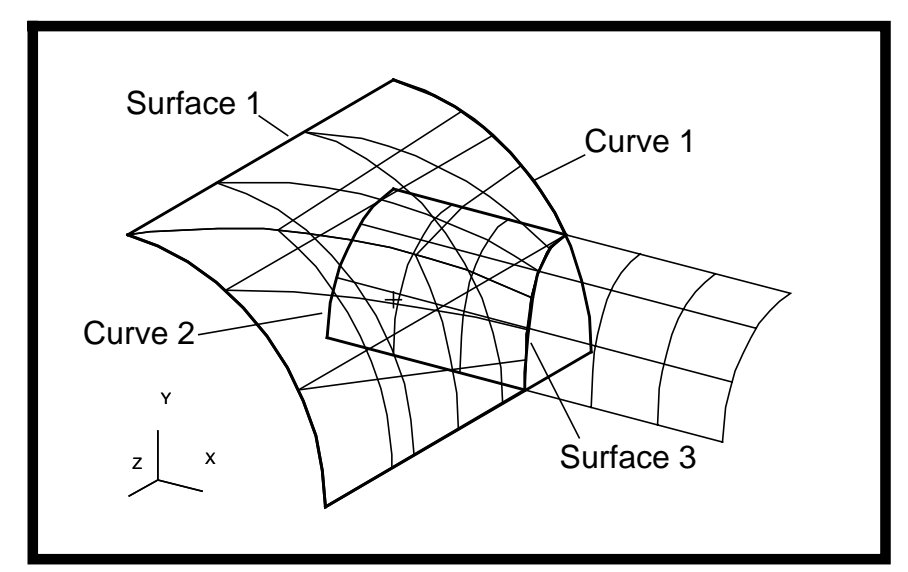

The following should appear in your viewport.

10. Delete some of the unnecessary entities as follows:

#### ◆ **Geometry**

*Action:*

*Object:*

**Any**

**Delete**

**Apply**

*Geometric Entity List* **Surface 1 3 Curve 1 2**

Your model should appear as follows:

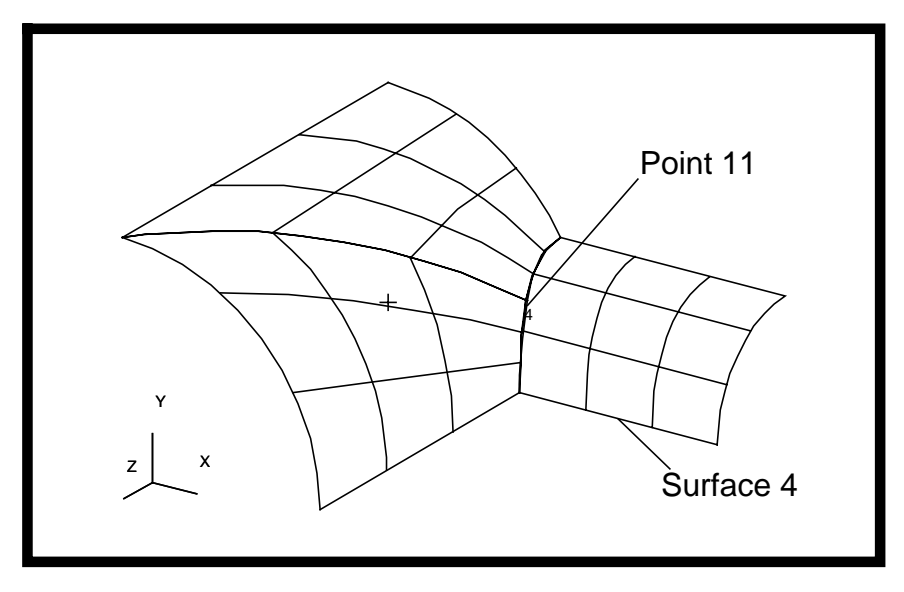

11. Break up *Surface 4* at Point 11 as follows:

◆ **Geometry** *Action: Object: Method: Option:* **Point** ■ **Delete Original Surfaces** *Surface List* **Surface 4** *Break Point List* **Point 11 Apply Edit Surface Break**

Respond **Yes** to the prompt to delete *Surface 4*. The following should appear in your viewport.

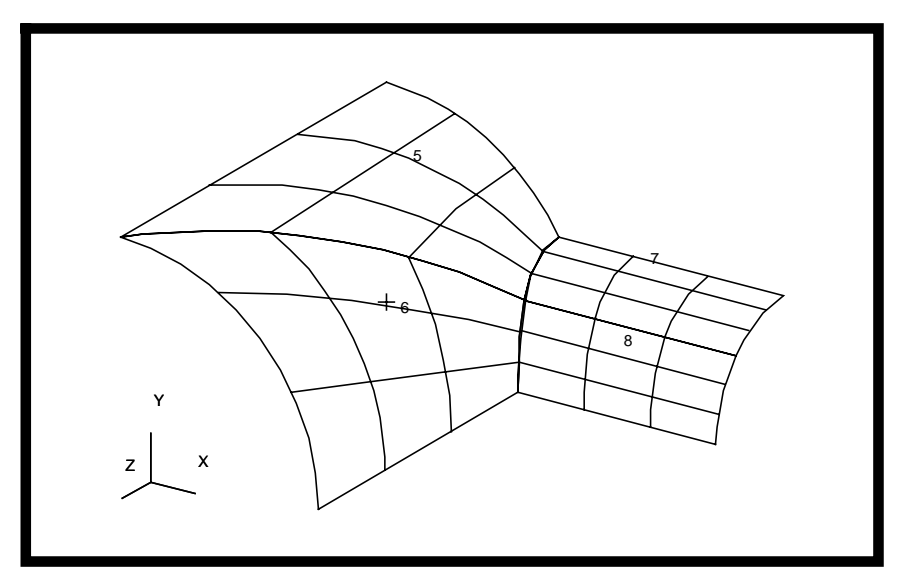

12. Lastly, transform your model as follows:

First, mirror the surfaces in the z-direction as follows:

#### ◆ **Geometry**

*Action:*

*Object:*

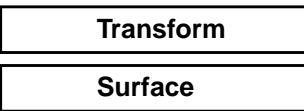

**Mirror the surfaces**

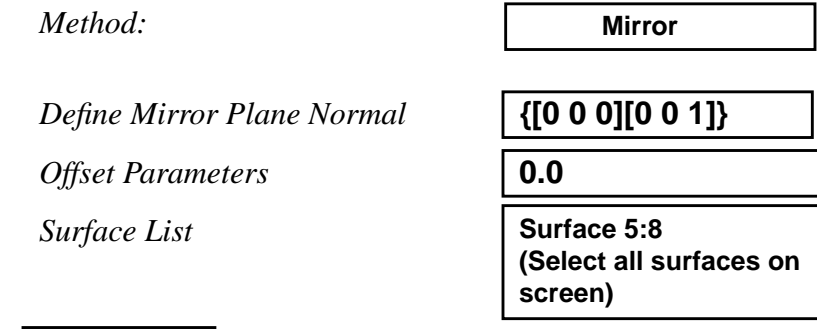

#### **Apply**

Your model should appear as follows:

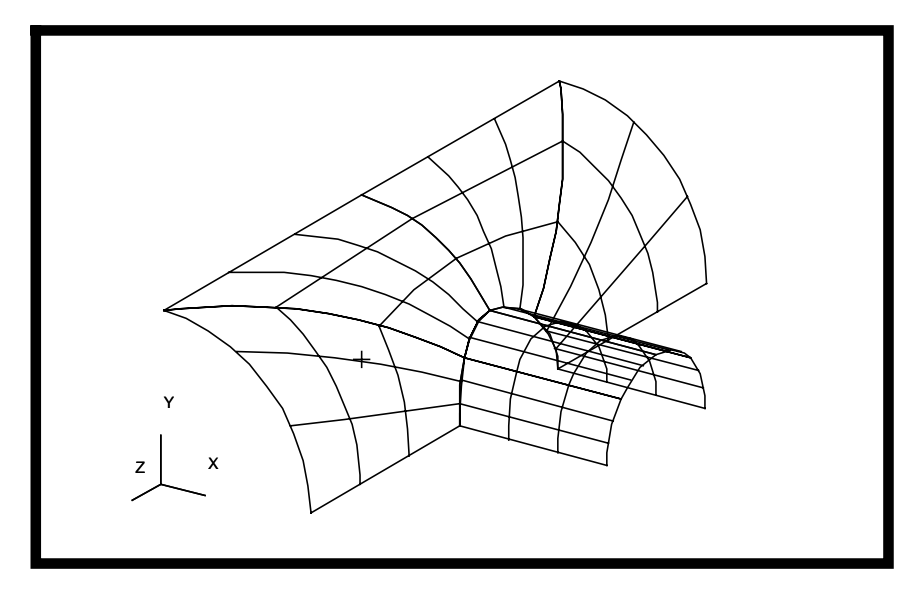

Second, mirror the model in the x-direction as follows:

#### ◆ **Geometry**

*Action:*

*Object:*

*Method:*

*Define Mirror Plane Normal* **{[0 0 0][1 0 0]}**

*Offset Parameters* **0.0**

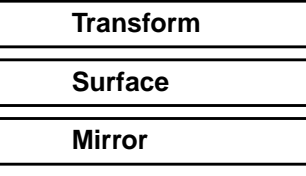

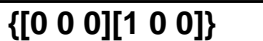

*Surface List* **Surface 5:12 (Select all surfaces on screen)**

#### **Apply**

The following should appear in your viewport

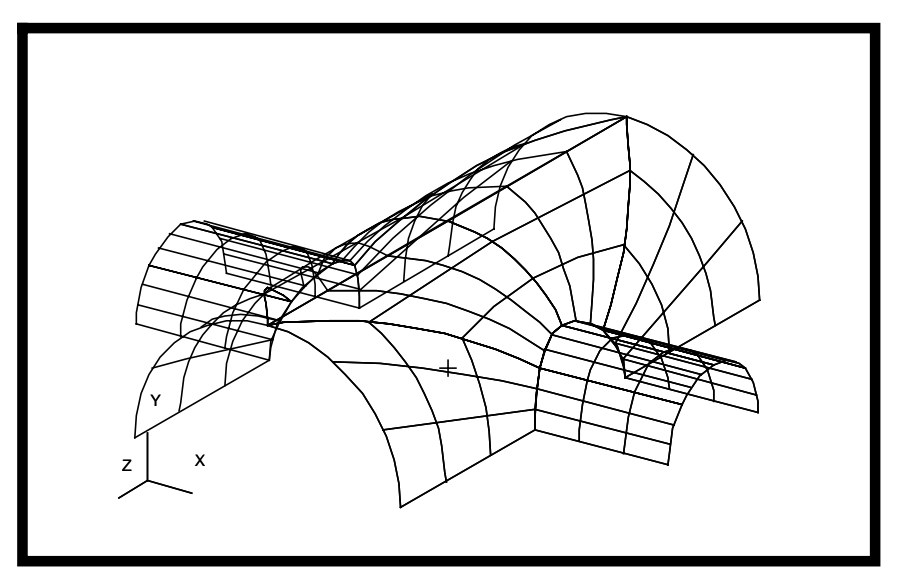

Finally, mirror the model in y-direction as follows:

#### ◆ **Geometry**

*Action:*

*Object:*

*Method:*

*Define Mirror Plane Normal* **{[0 0 0][0 1 0]}**

*Offset Parameters* **0.0**

**Apply**

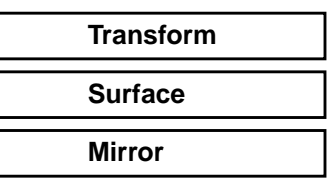

*Surface List* **Surface 5:20 (Select all surfaces on screen)**

Your model should appear as shown below.

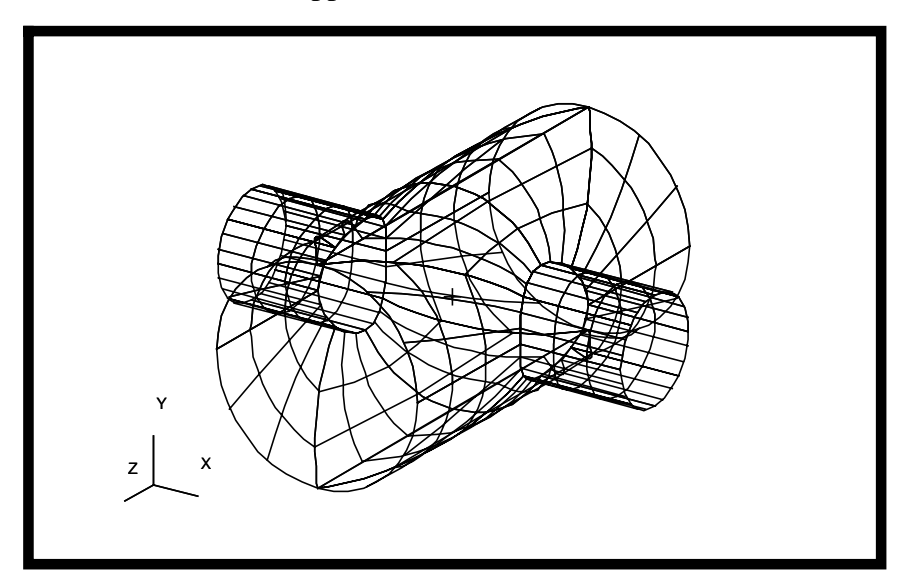

13. Exit PATRAN. Copy the latest version of the patran session file (patran.ses.\*) to **pipe.pcl** as follows:

**cp patran.ses.\* pipe.pcl**

Edit the file by deleting all the lines before the lines shown below (but not including):

**STRING asm\_create\_grid\_xyz\_created\_ids[VIRTUAL] asm\_const\_grid\_xyz( "1", "[`rad\_1` 0 0]", "Coord 0", @ asm\_create\_grid\_xyz\_created\_ids )**

14. Remove the following lines from the end of the file:

**uil\_file\_close.goquit( )**

**. . .**

**\$# Journal file stopped recording at 21-Mar-95 17:10:52**

**\$# P3/PATRAN 1.3-2 has released 68 license(s) to NetLS at 21-Mar-95 17:10:55.**

**\$# Session file patran.ses.08 stopped recording at 21-Mar-95 17:10:55**

**18-16** PATRAN 302 Exercise Workbook - Release 7.5

**Create a PCL Function from the session file**

15. Add the following lines to the beginning of the file:

**FUNCTION pipe()**

 **GLOBAL REAL rad\_1, rad\_2 REAL temp IF( rad\_2 > rad\_1 ) THEN**  $temp = rad_1$  **rad\_1 = rad\_2**  $rad_2 = temp$  **END IF**

**ui\_override\_message( 38000219, "YES" )**

16. At the end of the file add the line:

#### **END FUNCTION**

17. To debug and verify the pipe pcl function, start PATRAN and open a new database (test.db). After that, type in the command shown below:

#### **!!input pipe.pcl**

At this point, the following lines appear in the command window:

**\$# Compiling: pipe**

**\$# (PCL) Duplicate name defined: ASM\_CREATE\_GRID\_XYZ\_CREATED\_IDS**

**\$# File:pipe.pcl, Line 25**

**\$# Line is "string asm\_create\_grid\_xyz\_created\_ids[virtual]"**

**\$# Compilation aborted**

When PATRAN tried to compile our pipe function, it encountered a problem. Notice that PATRAN tells us that it is on line 25, which is "string asm\_create ..." The compiler has found a line where the previous session file re-defined a variable which had already been defined. When a surface is first extruded from a curve, PATRAN version 5.0 somehow "forgets" if it has already defined a variable needed when points are first created. Thus, it re-defines the variable. This is particularly bad when the session file is compiled, since the

function cannot define the variable twice. To remedy the situation, simply *delete the second line in which the variable is defined.* (remove line 25 of the file pipe.pcl)

Once again, start a test database and type in the command window:

#### **!!input pipe.pcl**

and

**REAL rad\_1=3,rad\_2=4**

and finally

**pipe()**

in the command line. The model should be rebuilt with the new values as shown below.

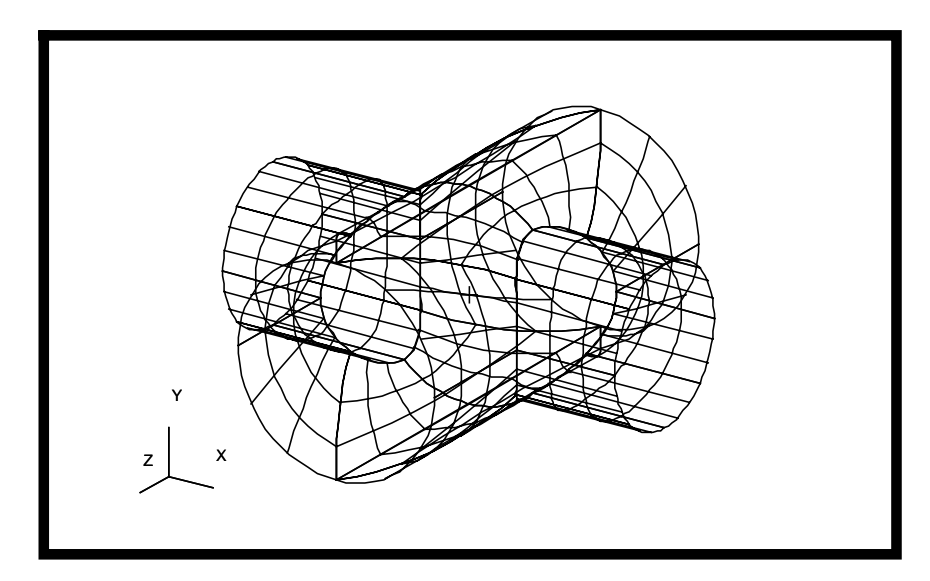

Close the database to complete this exercise.